# **How to Pull Your Credit Report and Save it as a PDF**

You will need to use a computer to get your credit report. **You cannot use your phone to get a good copy.**

#### Step 1: Go to annualcreditreport.com.

## Step 2: Click on this button:

#### Annual Credit Report.com

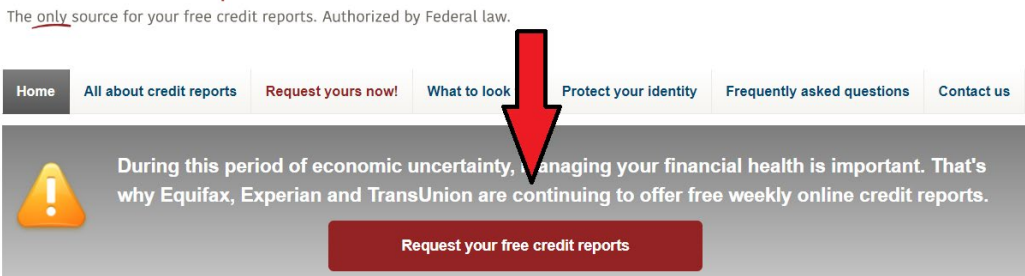

## Step 3: Click on this button:

#### Annual Credit Report.com The only source for your free credit reports. Authorized by Federal law. All about credit reports Request yours now! What to look for Protect your identity **Frequently asked questions Contact us** Home During this period of economic uncertainty, managing your financial health is important. That's why Equifax, Experian and TransUnion are continuing to offer free weekly online credit reports. 3 steps to your free online credit reports  $\sqrt{3}$ 1. Fill out a 2. Pick the reports you want 3. Request and Review your reports online Fill out one form t Request your credit reports from Equifax, one, two, or three credit reports Experian or TransUnion. Before you get your credit reports, you will answer a few more questions. These questions are meant to be hard. You may even need your Request your credit reports records to answer them. They are used to ensure that nobody but you can get your credit information.

Page 1 of 6 Last updated June 6, 2023 Step 4: Fill out form with your information. Step 5: Click on this button:

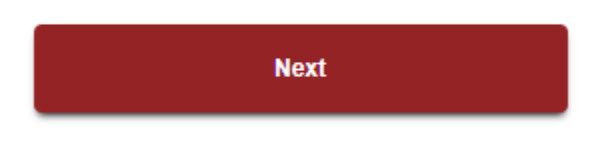

Step 5: Select all three bureaus by checking the boxes like this:

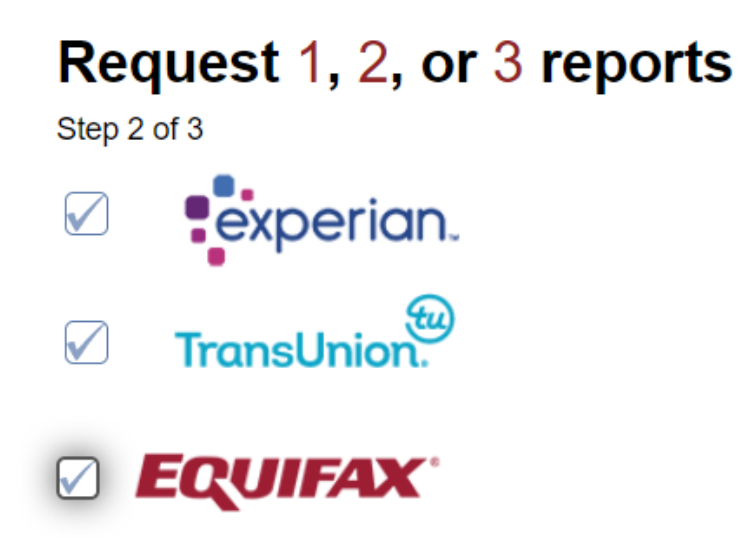

Step 6: Click on the next button.

**Next** 

Page 2 of 6 Last updated June 6, 2023 Step 7: Answer the security questions. You may not be able to access all three reports. That is normal. Once you get into a report, go to Step 8.

Now you will have a different Step 8 for each of the three bureaus.

#### Step 8: For **Equifax**, click the download report button.

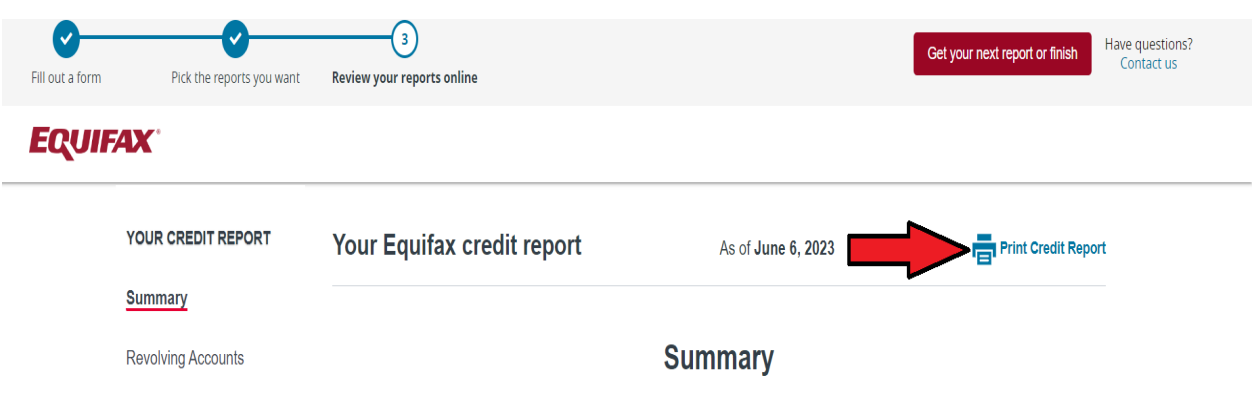

### Your Equifax report should download to your computer. Check your downloads directory.

Step 8: For **TransUnion**, click the Save & Print My Report.

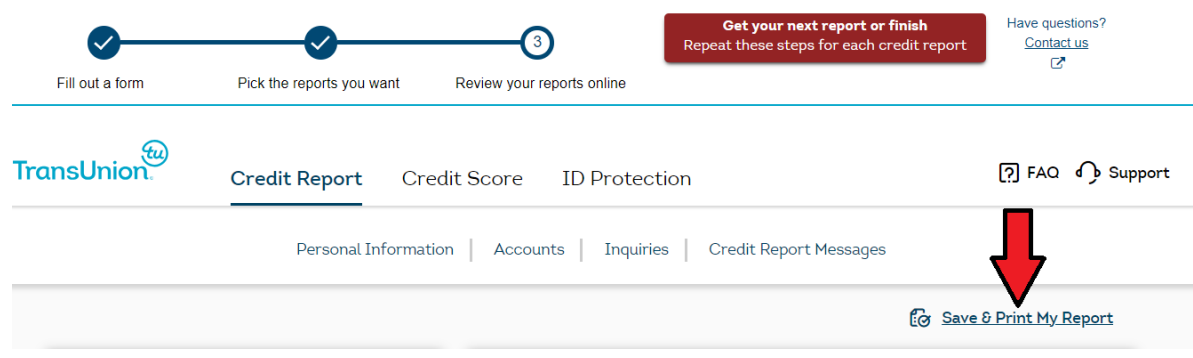

#### Step 9: Save it as a PDF

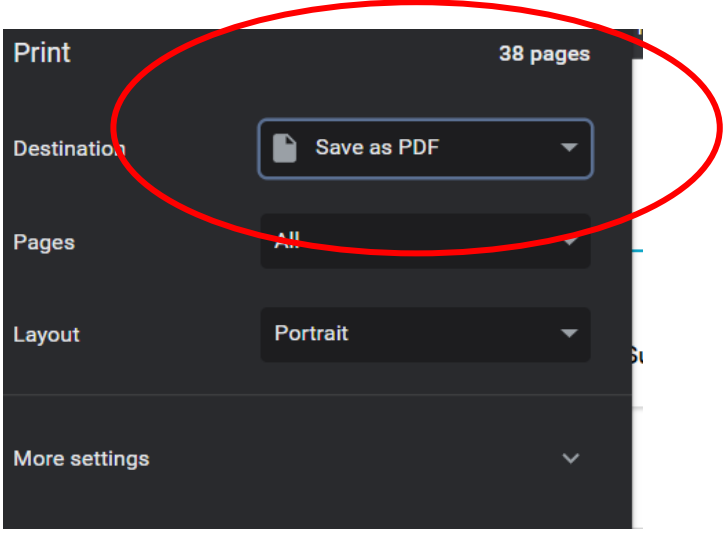

#### Step 10: Save the file.

#### Step 8: For **Experian**, click the Print Your Report link. **Pexperian.** Potentially Negative Personal Info Accounts **Public Records** Inquiries **Credit Score** Sign Out

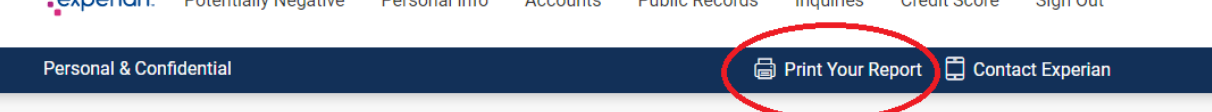

Step 8b: After clicking the Print Your Report link, a new window will open. Click the Print Report button.

A printed report typically uses many pages. Please consider setting your printer to black and white to save ink **Print Report** 

Step 8c: After clicking the Print Report button, a new window will open. Click "Adobe PDF" or "Save as PDF" under "Destination". Then click "Print".